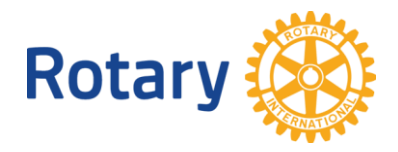

# **ONLINE-MEETINGS - ANLEITUNG**

# **1 Was ist ein Online-Meeting**

Online-Meetings ermöglichen es Gastgebern und Teilnehmern, Bildschirme, Dokumente, Folien, Tabellen etc. zu teilen und sich von Angesicht zu Angesicht in einer Videokonferenz über eine Webcam zu unterhalten.

Auf einem zentralen Server im Internet ist eine Software installiert, welche die unterschiedlichen Teilnehmer miteinander verbindet. Jeder Teilnehmer nimmt mit seinem eigenen Gerät an dem Online-Meeting teil. Unterschiedliche Geräte wie Desktop, Notebook, Tablett, Smartphone oder Telefon sind möglich.

Ein Gastgeber / Moderator muss das Online-Meeting erstellen und die Teilnehmer per E-Mail dazu einladen.

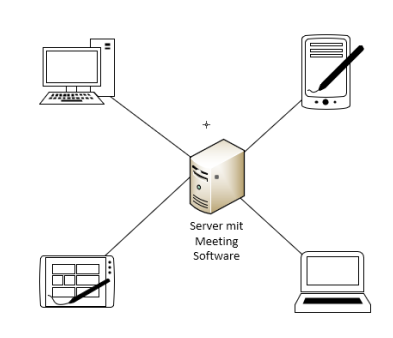

Zu gegebener Zeit startet der Moderator das Online-Meeting an seinem Gerät. Anschliessend verbinden sich die Teilnehmer und betreten so das Online-Meeting.

Es gibt verschiedene Anbieter von Online-Meeting-Software. Sie haben unterschiedliche Schwerpunkte und unterschiedliche Kosten. Das Produkt "**FreeConferenceCall**", ist kostenfrei, sehr ausgereift und weltweit eine der meist genutzten. Sie kann, inklusive Videofunktion, an jedem Computer, I-Pad, Tablet oder Smartphone genutzt werden. Es ist auch möglich, rein telefonisch an einem Online-Meeting teilzunehmen.

## **2 Wie nehme ich teil?**

Als Teilnehmer erhalten Sie eine E-Mail mit der Einladung. Die Einladung beinhaltet die Einwahlmöglichkeit, den Link und den Zugangscode zum Online-Meeting.

Beispiel:

Dial-in number (CH): 043 550 70 93 Access code: 645503# International dial-in numbers: https://fccdl.in/i/jantmka Online meeting ID: jantmka Join the online meeting: https://join.freeconferencecall.com/jantmka

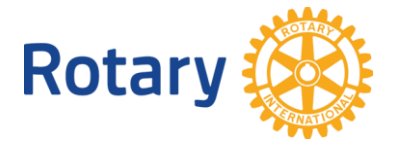

#### **2.1 Teilnahme mit Browser**

Empfohlen für Teilnehmer, welche nur sporadisch an einem Online-Meeting teilnehmen.

- 1. Klicken Sie auf den Link "*Join the online meeting*", (https://join.freeconferencecall.com/<Meeting-ID>") den Sie mit der E-Mail-Einladung durch den Moderator erhalten haben. Es wird über den Browser ein kleines Programm heruntergeladen, welches Ihnen den direkten Zugang zu dem Meeting ermöglicht.
- 2. Sie müssen einen Namen und eine E-Mail Adresse angeben, müssen aber kein Konto bei FreeConferenceCall anlegen. Die Angeben werden nur temporär für dieses Meeting verwendet.
- 3. Klicken Sie auf <*Telefon*> und/oder <*Kamera*> in der Fußzeile der Anwendung und folgen Sie anschließend den Anweisungen, um eine Verbindung mit Audio und/oder Video herzustellen.

Falls der Moderator / Gastgeber noch nicht dem Online-Meeting beigetreten ist, hören Sie eine Warte-Musik.

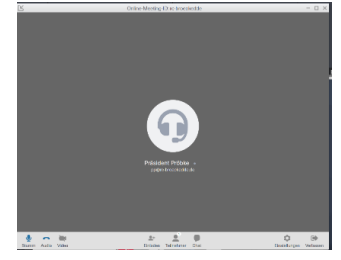

## **2.2 Teilnahme mit der FreeConferenceCall-Anwendung**

Empfohlen für Teilnehmer, welche oft an einem Online-Meeting teilnehmen oder diese als Moderator organisieren. Die FreeConferenceCall-Anwendung ist eine Voraussetzung für alle Moderatoren / Gastgeber. Wenn Sie die FreeConferenceCall-Anwendung noch nicht installiert haben, müssen sie zuerst ein Konto bei [FreeConferenceCall a](https://www.freeconferencecall.com/global/ch)nlegen, die Anwendung runterladen <https://www.freeconferencecall.com/downloads> und installieren.

- 1. Starten Sie die FreeConferenceCall-Anwendung von ihrem Desktop.
- 2. Klicken Sie auf <*Beitreten*> und geben Sie Ihren Namen, Ihre E-Mail-Adresse und die Online-Meeting-ID ein.
- 3. Klicken Sie <*Computer-Audio*>, falls Ihr Computer eine geeignete Mikrophon-, und Lautsprecher-Ausstattung hat.
- 4. Falls Ihr Computer keine geeignete Mikrophon-, und Lautsprecher-Ausstattung hat, können Sie sich zusätzlich per Telefon einwählen. Verwenden Sie die angegebene Rufnummer. Die Sonderzeichen hinter Zugangscode und PIN müssen mit eingegeben werden.

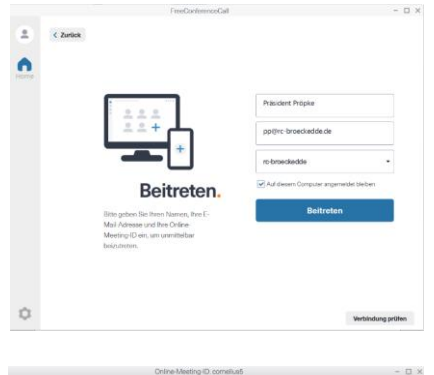

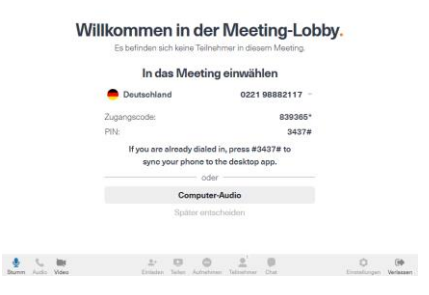

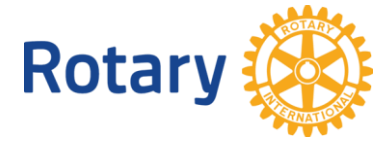

## **2.3 Teilnahme mit Smartphone App**

Empfohlen für Teilnehmer, welche unterwegs sind und welche selber kein Material präsentieren wollen.

- 1. Wenn Sie die App (Name: FSS) noch nicht installiert haben, müssen Sie in Google Play oder im App-store Apple runterladen und installieren. Hier<https://www.freeconferencecall.com/downloads> sind links zu den App-Stores.
- 2. Als nächsten Schritt müssen Sie ein Konto bei FreeConferenceCall anlegen.
- 3. Starten Sie die App und geben Sie Ihre e-mail Adresse und Passwort ein
- 4. Geben Sie die ID der Konferenz an
- 5. Wählen Sie die Verbindungsart
- 6. Nach einer kurzen Weile nehmen Sie am Meeting teil.

Hinweis: Wenn das Meeting noch nicht begonnen hat, hören Sie eine Wartemusik.

Die Nutzung der Software als App bietet mehr Möglichkeiten als die Teilnahme mit Telefon.

## **2.4 Teilnahme mit Telefon**

Empfohlen für Teilnehmer, welche vorwiegend als Zuhörer an einem Online-Meeting teilnehmen. Diese Teilnehmer können keine Bilder sehen und somit schwer an einer Diskussion teilnehmen.

Sie wählen die Telefonnummer und folgen den Instruktionen.

- 1. Geben Sie den Zugangscode (z.B. 12345), gefolgt vom Rautezeichen (#) ein.
- 2. Nach einer kurzen Weile nehmen Sie am Meeting teil.

Hinweis: Wenn das Meeting noch nicht begonnen hat, hören Sie eine Wartemusik.

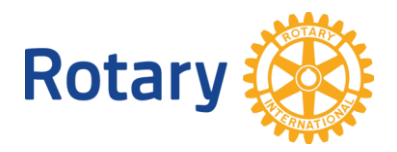

## **3 Wie erstelle und moderiere ich ein Online-Meeting**

**Hinweis**: Der Moderator und Organisator eines Meetings wird in FreeConcerenceCall auch als "Gastgeber" bezeichnet.

Wenn Sie die FreeConferenceCall-Anwendung noch nicht installiert haben, müssen sie zuerst ein Konto bei [FreeConferenceCall a](https://www.freeconferencecall.com/global/ch)nlegen, die Anwendung zuerst runterladen<https://www.freeconferencecall.com/downloads> und installieren.

## **3.1 Einladung für Online-Meeting erstellen**

1. Starten Sie die FreeConferenceCall-Anwendung.

2. Melden Sie sich in der FreeConferenceCall-Anwendung an (<*Log In*> bzw. <*anmelden*> rechts oben).

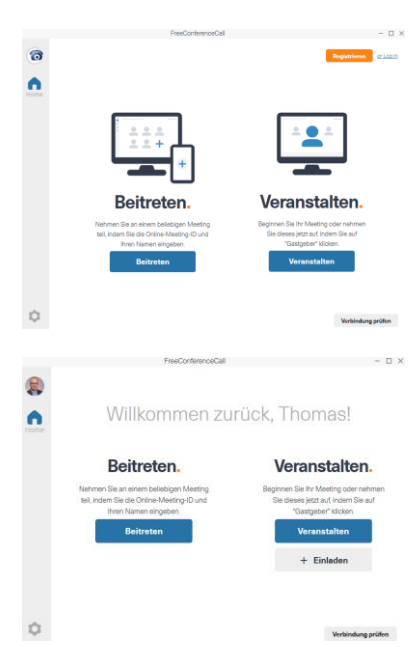

Einwahlnummer (DE): 0221 98882117 Zugangscode: 476311# Internationale Einwahlnummern: https://fccdl.in/i/thomas.spruth Online-Meeting-ID: thomas.spruth<br>Nehmen Sie am Online-Meeting teil: <u>https://join.freeconferencecall.com/thomas.spruth</u> 3. Klicken Sie auf den Knopf *<+ Einladen*>. Ihre E-Mail Applikation wird geöffnet und eine Einladung erstellt

**Hinweis:** Die Einwahldaten und der Link bleiben auf Dauer unverändert und können immer wieder verwendet werden.

4. Fügen Sie die Empfänger und den Betreff ein und versenden Sie die Einladung.

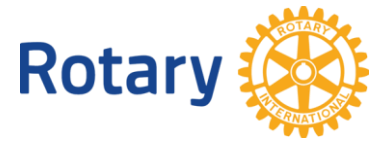

## **3.2 Online-Meeting durchführen**

- 1. Starten Sie die FreeConfrenceCall-Anwendung von Ihrem Desktop aus.
- 2. Melden Sie sich in der FreeConferenceCall-Anwendung an (<*Log In*> bzw. <*anmelden*> rechts oben).
- 3. Klicken Sie <*Veranstalten*>.

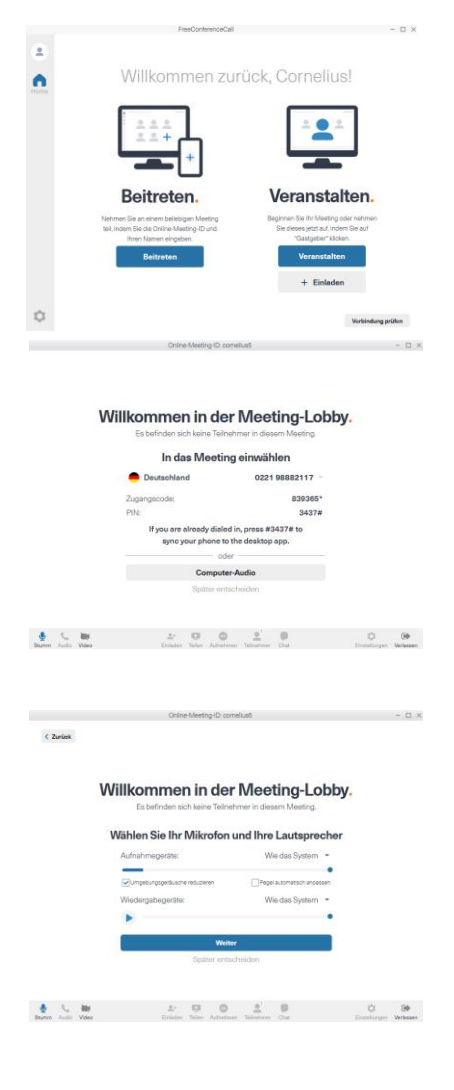

4. Klicken Sie auf <*Computer-Audio*>.

Wählen Sie hier die Audio-, und die Videoeinstellungen. Nun können Sie auf <*Weiter*> klicken.

5. Nun können sich die Teilnehmer einwählen und das Meeting kann beginnen.

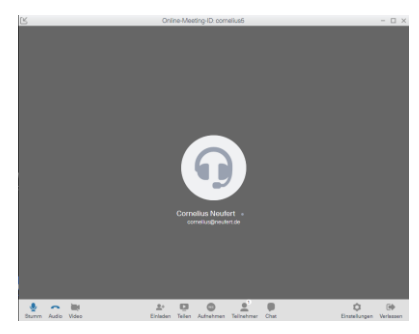

## **3.3 Bildschirm teilen**

- 1. Klicken Sie in der Fußzeile auf das <*Teilen*>.
- 2. Wählen sie die Anwendung oder den Bildschirm aus, die Sie den Teilnehmern vorführen wollen.
- 3. Klicken Sie auf <*Jetzt teilen*>.

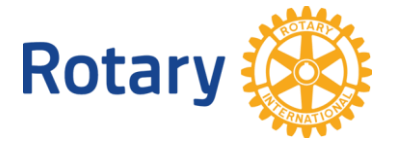

## **3.4 Eigene Kamera einschalten**

- 1. Klicken Sie in der Fußzeile auf <*Video*>.
- 2. Das Video ist live, sobald die Kamera farbig wird.

#### **3.5 Teilnehmer-Liste anzeigen**

- 1. Klicken Sie in der Fußzeile auf <*Teilnehmer*>.
- 2. Sie erhalten eine Liste der aktuell angezeigten Teilnehmer.

## **3.6 Chat-Beiträge der Teilnehmer anzeigen**

- 1. Klicken Sie in der Fußzeile auf <*Chat*>.
- 2. Senden Sie ggf. Nachrichten an die Gruppe oder private Nachrichten an einzelne Teilnehmer.

## **3.7 Aufnahme Online-Meeting**

- 1. Klicken Sie in der Fußzeile auf <*Aufnehmen*>.
- 2. Die Aufnahme beginnt unmittelbar. **Hinweis**: Es wird nur das Video des jeweiligen Sprechers oder der ggf. geteilte Bildschirm aufgezeichnet.

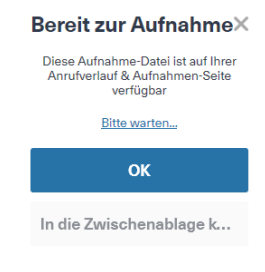

3. Um die Aufnahme zu beenden, klicken Sie erneut auf <*Aufnehmen*>.

Hinweis: Wenn Sie das Meeting <*Verlassen*>, werden Sie gefragt, ob Sie das Meeting verlassen oder für alle Teilnehmer beenden wollen. Nun erscheint ein Dialogfenster mit dem Link zu Ihrer Aufnahme.

Greifen Sie auf die Aufnahme zu, indem Sie auf den Link klicken oder den Link <*In die Zwischenablage kopieren*>. Über diesen Link können sie die Aufnahme herunterladen und verteilen.

Alternativ können Sie den Link auch finden, wenn Sie sich auf der Web-Seite FreeConferenceCall.com anmelden.

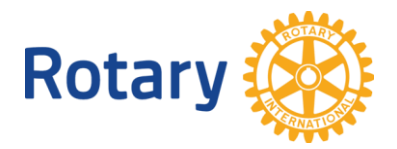

## **4 Verhaltensregeln - Netiquette**

Wenn Sie an einem Online-Meeting teilnehmen, befolgen Sie bitte folgende Regeln:

- 1. **Betreten Sie das Online-Meeting mindestens 2 Minuten bevor es anfängt.** So sind Sie sicher, dass es funktioniert und haben Zeit, allfällige Einstellungen an Ihrem Gerät zu ändern. Das Warten auf die Teilnehmer ist sehr unangenehm!
- 2. **Schalten Sie Ihr eigens Mikrofon aus wenn Sie nicht reden**! (*Taste Mute*). Alle Geräusche aus Ihrer Umgebung werden an alle übertragen und stören massiv die anderen Teilnehmer. **Wenn Sie zuhause sind, gehen Sie in ein ruhiges Zimmer und schliessen die Tür.**
- 3. Wenn Sie selber nichts präsentieren wollen, **schalten Sie die eigene Kamera ab**. Das verbessert wesentlich die Qualität der Übertragung.
- 4. **Reden Sie nur, wenn niemand anderer spricht.** Sonst unterbrechen Sie die Übertragung und die Teilnehmer hören weder Sie noch den anderen.
- 5. Fassen Sie sich kurz und reden Sie nicht lange, damit andere zum Wort kommen. Lange Monologe vergiften die Stimmung.
- 6. Wenn alle durcheinander reden, wenden Sie sich per Chat an den Moderator und bitten ihn, den Teilnehmern das Wort nacheinander zu erteilen. Der Moderator kann die Mikrofone der Teilnehmer stummschalten.
- 7. **Benutzen Sie den Chat für kurze Nachricht an alle**. Das ist sehr effektiv z.B. bei einer Abstimmung oder bei einer Entscheidungsfindung in der Gruppe.
- 8. Kaufen Sie sich ein Head-Set (Kopfhörern mit Mikrofon). Das verbessert die akustischen Bedingungen wesentlich. Benutzen Sie Ihre Kopfhörer mit Smartphone.
- 9. Nehmen Sie nicht an Online-Meetings teil, wenn Sie sich in einem öffentlichen Raum befinden. Die Informationen sind nur für Sie und nicht für die anderen bestimmt.

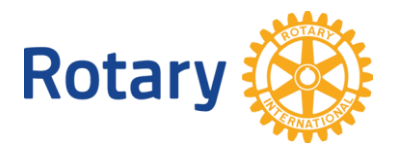

## **5 Fragen und Antworten**

## **5.1 Installation der FreeConferenceCall-Anwendung oder App**

Die Installation ist die Voraussetzung für die Erstellung und Moderation eines Online-Meetings. Die FreeConferenceCall-Anwendung finden Sie unter <https://www.freeconferencecall.com/downloads> .

Wählen Sie mit <*Für Betriebssystem herunterladen*> den richtigen Download aus und folgen Sie Schritt für Schritt der Installationsanleitung.

#### **5.2 Wie viele Teilnehmer können an einem Online-Meeting teilnehmen?**

Theoretisch können maximal 1.000 Teilnehmer einem Konferenzanruf mit Audio, Screen-Sharing und Videokonferenzen beitreten. Praktisch ist die Anzahl abhängig von der Kapazität des Internetanschlusses der Teilnehmer, insbesondere des Gastgebers. An dieser Stelle läuft die Koordination des Meetings zusammen, seine Bilder müssen alle Teilnehmer erreichen.

Massgeblich ist die **Upload**-Bandbreite, nicht die Download-Bandbreite. Die Messung der Bandbreite kann hier <https://www.speakeasy.net/speedtest/> durchgeführt werden.

Jeder Teilnehmer braucht [\(Quelle Zoom\)](https://support.zoom.us/hc/en-us/articles/201362023-System-Requirements-for-PC-Mac-and-Linux):

1.8 - 3.0 Mbps für die Übertragung des Bildes (je nach Bildqualität) und 0.6 - 0.8Mbps für die Übertragung des Tones.

Daraus folgen diese Teilnehmerzahlen:

- Home-Anschluss 10Mb Upload =>  $3-5$  (10 ohne Kamera)
- Büro-Anschluss 40Mb Upload => 10-15 (30 ohne Kamera)
- Büro-Anschluss 100Mb Upload => 20-30 (50 ohne Kamera)
- für > 50 Teilnehmer braucht man einen Glasfaser-Anschluss.

#### **Bei >15 Teilnehmern müssen die Teilnehmer ihre Kameras abschalten!**

Bevor Sie ein Online-Meeting veranstalten, sollten Sie abklären:

- 1. Wie viele Teilnehmer werden erwartet?
- 2. Wie sieht die Internet-Infrastruktur am Ort des Gastgebers aus?

#### **5.3 Der Ton ist zerhackt, oder das Bild ruckelt, was kann ich tun?**

In dem Fall ist die Bandbreite der Internetverbindung zu klein, oder das Netz ist überlastet. Sie sollten, wenn immer möglich, Ihr eigenes Mikrofon stummschalten und Ihre eigene Kamera abschalten. Das reduziert die Last.

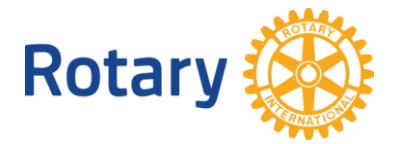

#### **5.4 Gibt es eine Grenze dafür, wie lange ein Online-Meeting sein darf?**

Jeder Konferenzanruf kann sechs Stunden lang sein bei einer unbegrenzten Anzahl an erlaubten Anrufen.

## **5.5 Kann ich ein Online-Meeting aufnehmen?**

Ja, der Gastgeber kann das Meeting aufzeichnen. Eine Anleitung steht Ihnen zur Verfügung, sobald Ihr kostenloses Konto erstellt wurde. Aufgenommene Sitzungen können ganz einfach heruntergeladen oder geteilt werden.

#### **5.6 Gibt es eine Grenze dafür, wie oft ich dasselbe Konto nutzen kann?**

Nein. Sie können Ihr Konto so oft nutzen, wie Sie möchten.

## **5.7 Muss ich eine Zeit für das Online-Meeting reservieren?**

Reservierungen sind nicht nötig. Sie können Meetings rund um die Uhr veranstalten.

## **5.8 Können internationale Anrufer teilnehmen?**

FreeConferenceCall.com ist ein globaler Service, der weltweit verwendet werden kann. Um eine Liste der internationalen Einwahlnummern zu sehen, klicken Sie auf Ihrer Kontoinformationen-Seite auf Liste ansehen. Es gibt Einwahlnummern für 78 Länder.

## **5.9 Kann ich jede der landeseigenen Einwahlnummern verwenden, um mich mit dem Konferenzanruf zu verbinden?**

Ja, Sie können jede der landeseigenen Einwahlnummern verwenden. Alle Einwahlnummern können von überall auf der Welt aus angerufen werden.

## **5.10 Erhalte ich als Gastgeber einen Anruf-Detailbericht?**

Ja, Anruf-Detailberichte werden nach jedem Meeting per E-Mail an den Gastgeber gesendet. Der Bericht enthält Informationen über die Teilnehmer, unter anderem wie lange diese am Anruf teilgenommen haben und weitere Meeting-Details.

#### **5.11 Welche Kosten entstehen für einen Konferenzanruf oder ein Online-Meeting?**

Jeder Teilnehmer trägt seine Einwahlkosten (Internet oder Telefonanruf) selbst. Der Vermittlungsdienst von FreeConferenceCall ist kostenlos.

## **5.12 Erfüllt FreeConferenceCall die Bestimmungen des DSGVO?**

Ja, siehe<https://www.freeconferencecall.com/privacy-policy>

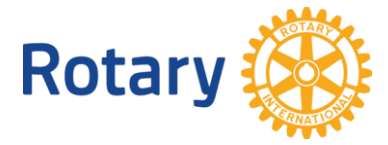

#### **5.13 Was sind die Unterschiede zwischen Online-Meeting und Web-Cast / Webinar?**

Online-Meeting ermöglicht die Kollaboration kleiner Gruppen (2-20 Teilnehmer) mit Bild und Ton. Wie bei einer realen Sitzung, sind alle Teilnehmer gleichberechtigt, können sich sehen und reden wann sie wollen. Wenn Mikrofone und Kameras ausgeschaltet sind, erhöht sich die mögliche Anzahl Teilnehmer wesentlich.

Ein WebCast / Webinar ist eine Präsentation von einer Person an viele Teilnehmer (100-1000) mit Ton und Bild. Die Teilnehmer sehen sich gegenseitig nicht, können nur reden, wenn ihnen der Moderator das Wort erteilt.

In beiden Fällen haben die Teilnehmer die Chat-Funktion zur Verfügung und können sich gegenseitig oder an alle eine Nachricht schreiben.

## **5.14 Was sind die Unterschiede zwischen FreeConferenceCall und Zoom?**

Beide Produkte sind sehr verbreitet und haben praktisch den gleichen funktionalen Umfang.

Der grösste Unterscheid sind die Kosten für den Gastgeber. FreeConferenceCall ist kostenlos, während Zoom mindestens 15\$/Monat kostet. Siehe <https://zoom.us/pricing>

Weitere Vorteile von FreeConferenceCall sind:

- a) Einstellbare Video-Auflösung (HD, VGA)
- b) Bessere Nutzung der Bandbreite (kleinere Bilder) => bessere Skalierbarkeit
- c) Stummschaltung der Teilnehmer durch den Gastgeber
- d) Q&A Modus ähnlich wie bei einem Webinar
- e) Für Anfänger etwas einfacher einzurichten (persönliche Meinung)